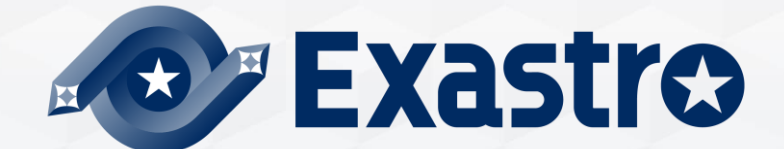

# **IT Automation**

# **Export/Import 【Tutorial】**

**※In this document, "Exastro IT Automation" is described as "ITA".**

Exastro IT Automation Version 1.10 Exastro developer

#### Table of contents

- 1. Introduction
	- 1. [Introduction](#page-3-0)

#### 2. Export/Import function

- 1. [Overview](#page-5-0)
- 2. [Menu overview](#page-6-0)
- 3. [Work flow](#page-7-0)
- 4. [Menu description](#page-8-0)
- 5. [Mode description](#page-11-0)

#### 3. Excel bulk export/import function

- 1. [Overview](#page-15-0)
- 2. [Menu overview](#page-16-0)
- 3. [Work flow](#page-17-0)
- 4. [Menu description](#page-18-0)

# 1. Introduction

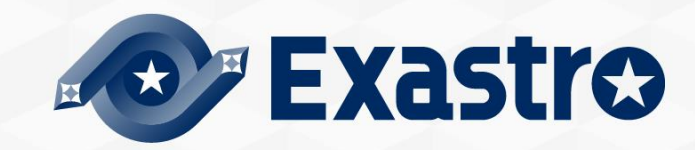

#### <span id="page-3-0"></span>1.1 Introduction

# **About this document**<br>This document aims to evalain the "Evaert/Im-

This document aims to explain the "Export/Import " Menu and its functions. Detailed specifications are described in the User [Instruction Manual](https://exastro-suite.github.io/it-automation-docs/asset/Documents/Exastro-ITA_User_Instruction_Manual_Export_Import.pdf)

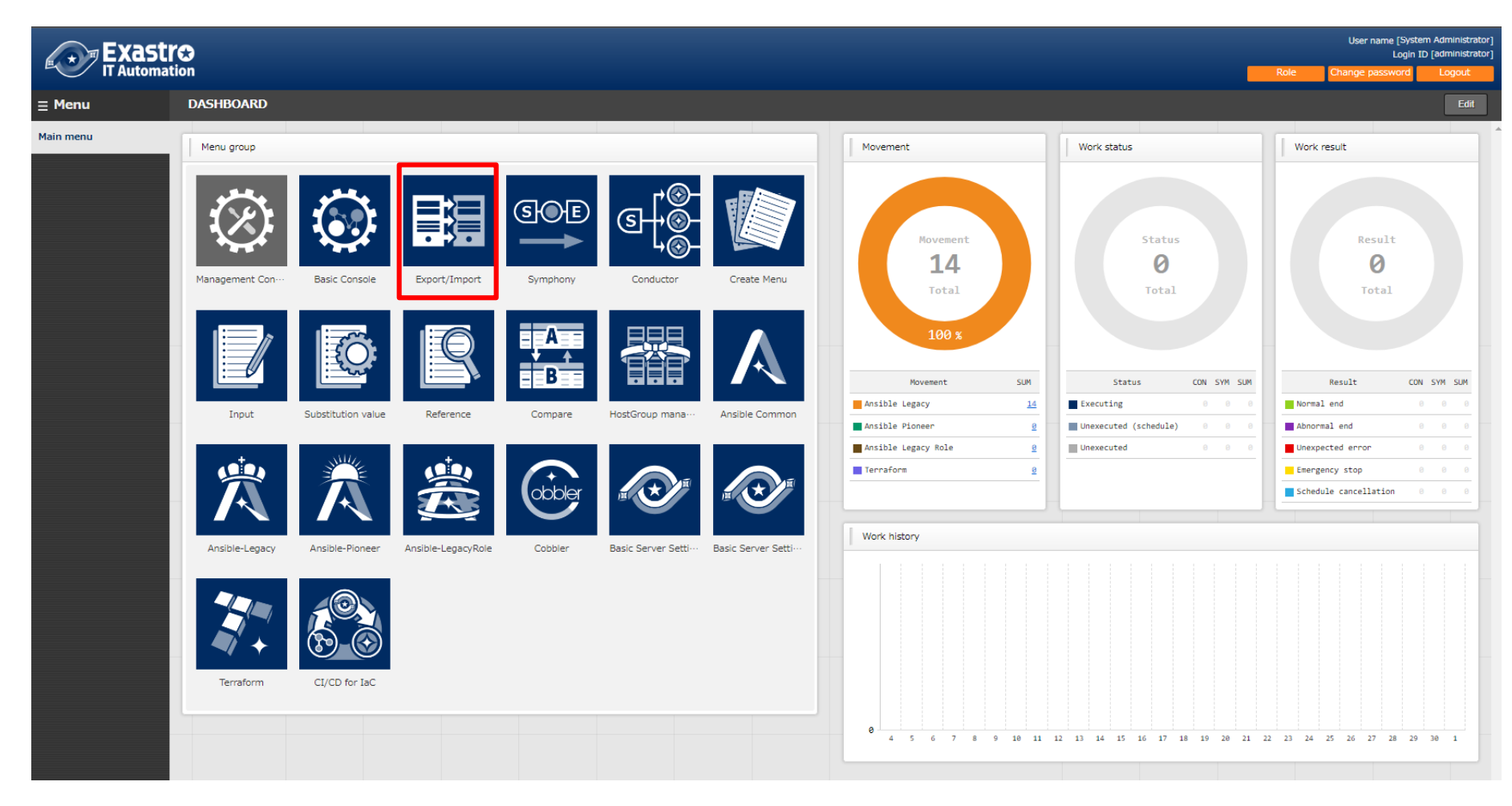

# 2. Export/Import function

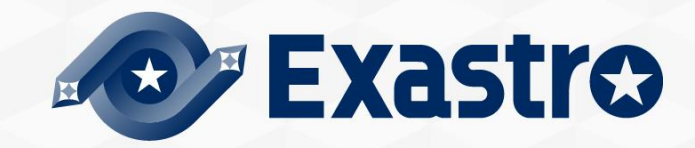

#### <span id="page-5-0"></span>▌**Overview of Export/Import function**

By using the "Export/Import" function, users can move Data registered in one ITA System (Parameter sheets, Conductor, Playbooks, etc) to a different ITA server.

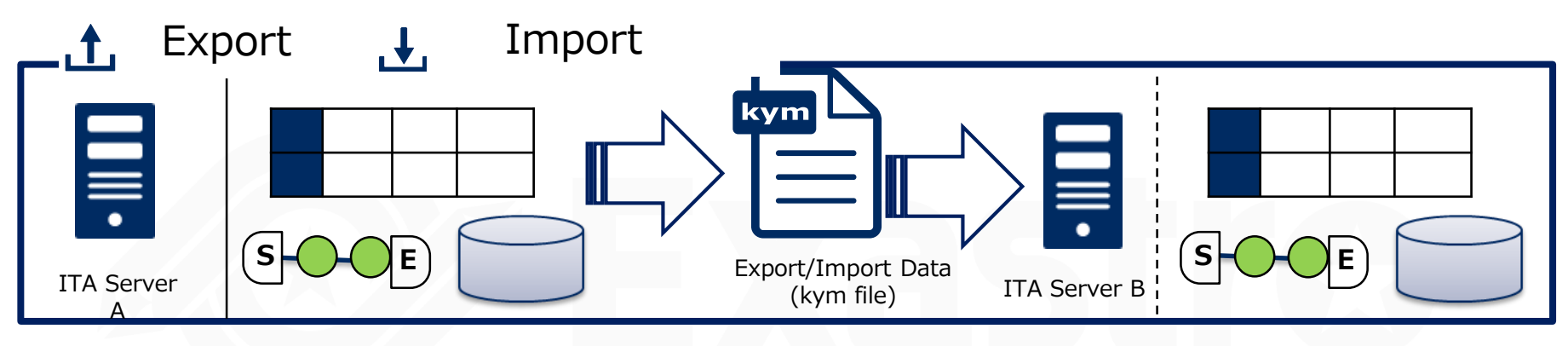

#### Figure

I want to move only the required menus from the test environment to the main environment (ITA Server B)

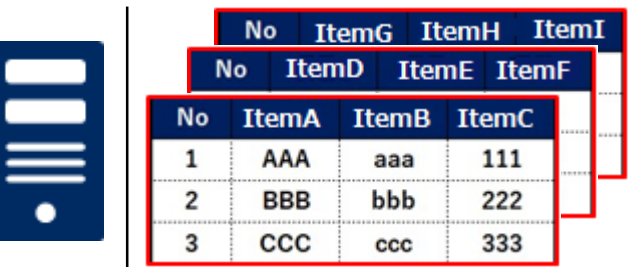

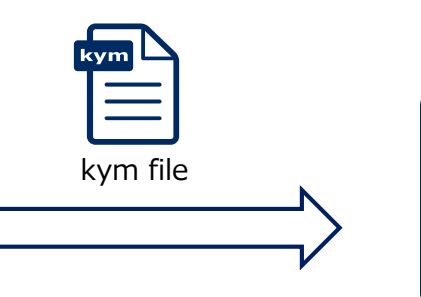

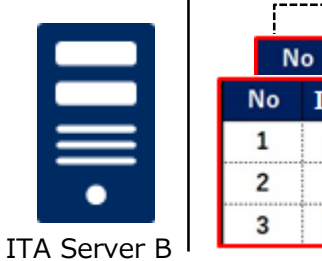

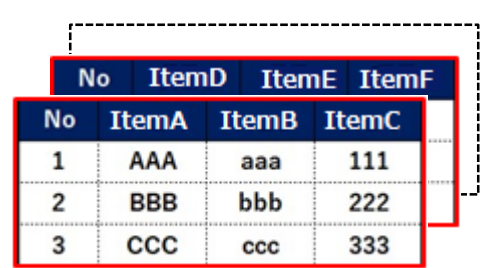

#### <span id="page-6-0"></span>▌**Menu overview**

Here is an overview of the Export/Import menus and their functions.

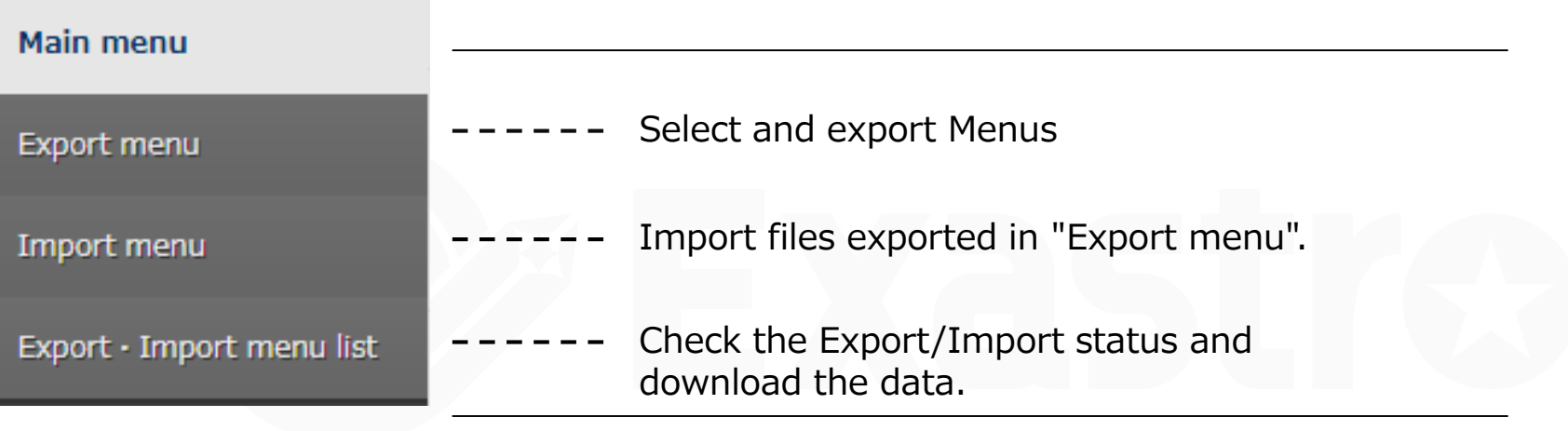

#### <span id="page-7-0"></span>2.4 Work flow

#### ▌**Work flow**

The export/import workflow is as follows. The practice document goes through the operations in more detail.

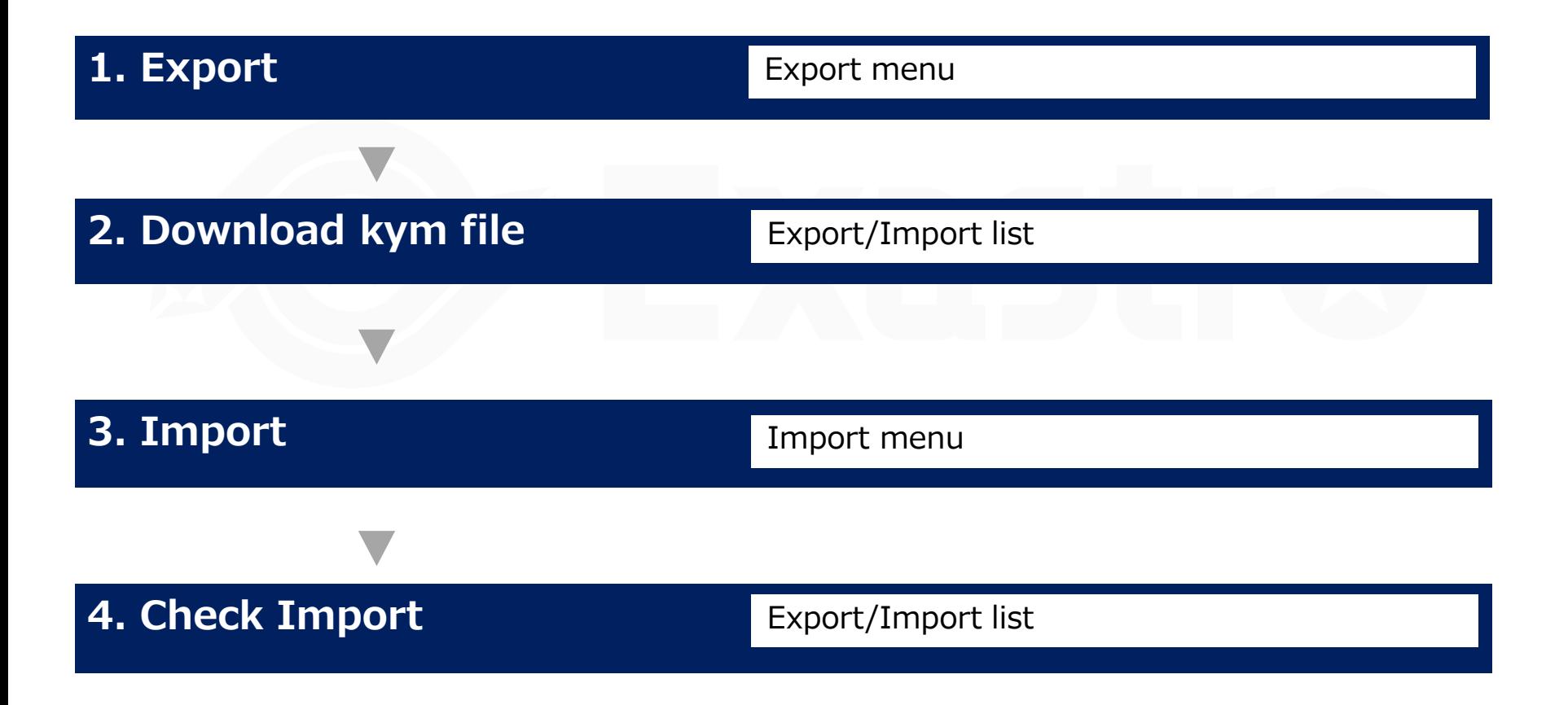

#### <span id="page-8-0"></span>▌**Export menu**

All menus are displayed in a list and can be selected if the user wishes to export them. There are two types of modes. One that overwrites all the existing data and one where users can choose whether to insert or overwrite data based on unique menu items (ID,No, Etc) after a specified time has passed. "Abolition data" decides if you want to include abolished data or not when you import.

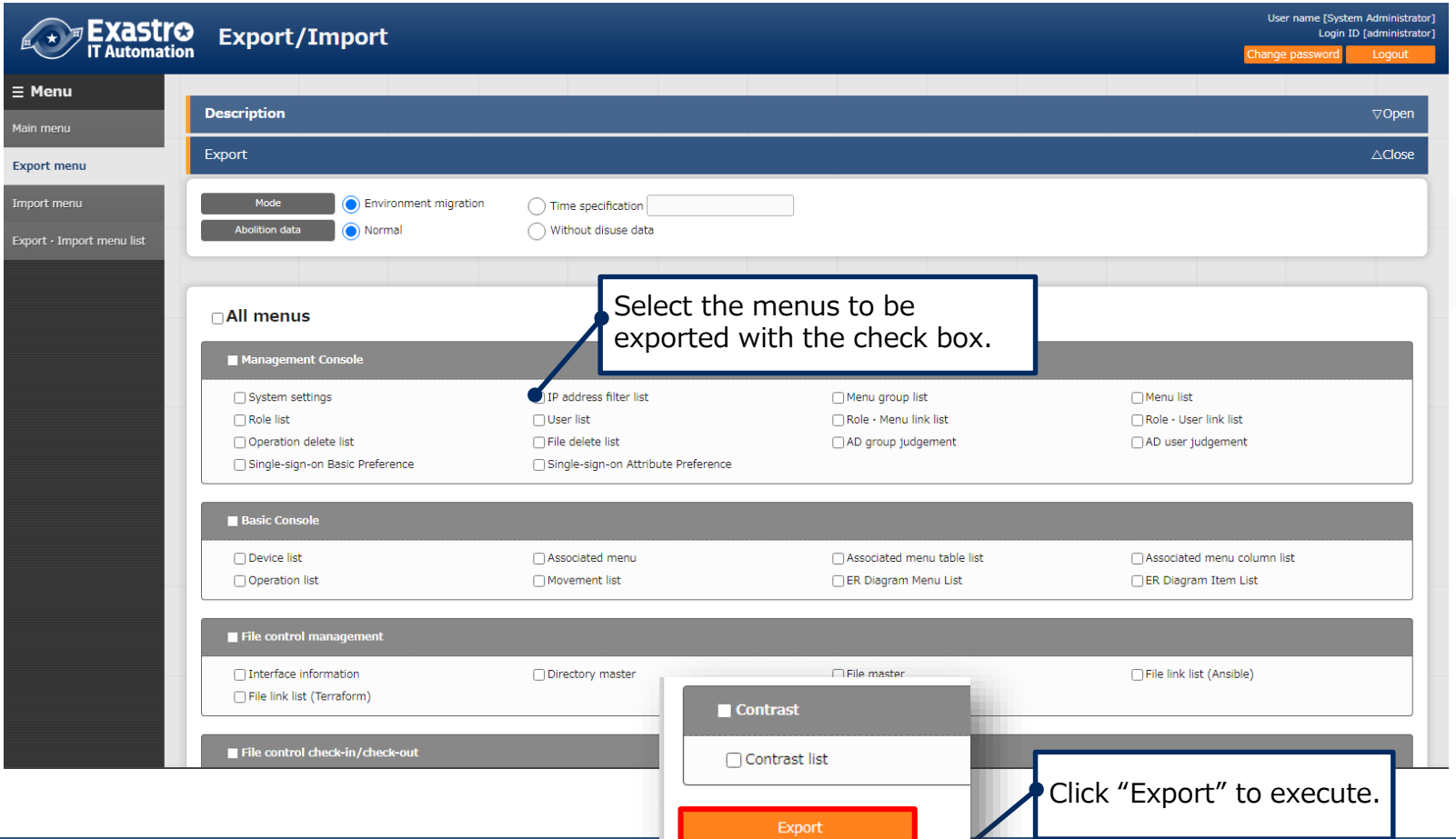

#### ▌**Import menu**

Upload the exported data in the "Export menu " and import the desired menus.

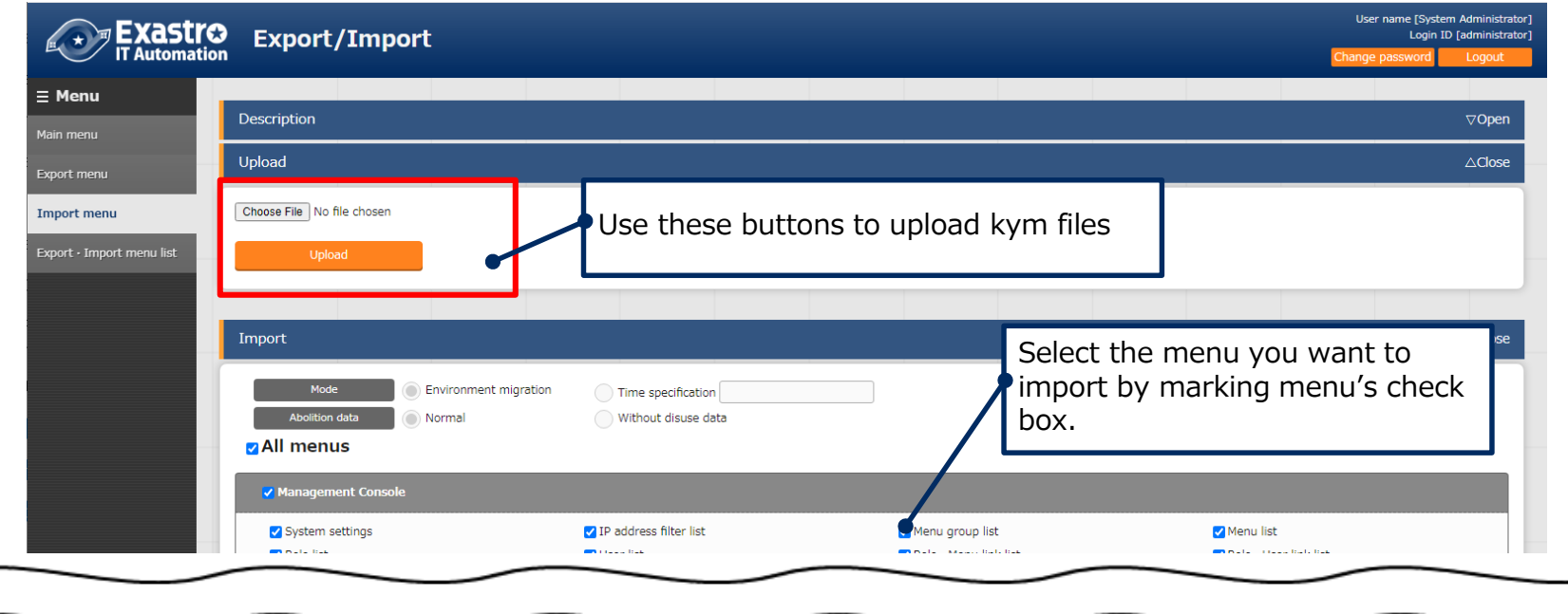

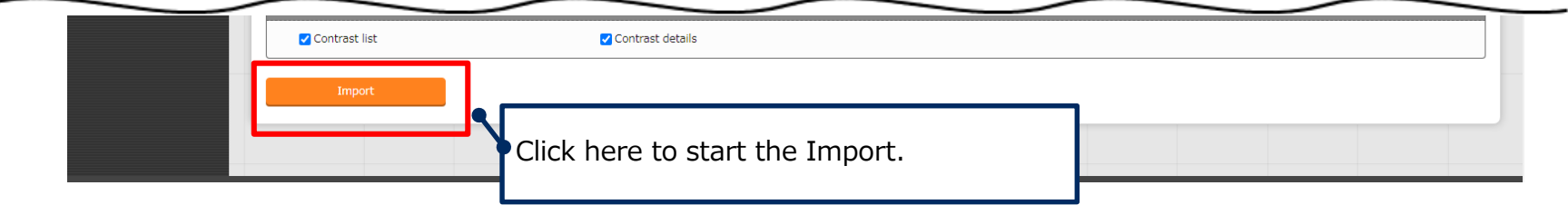

#### 2.7 Menu Description (3/3)

#### ▌**Export/Import menu list**

Check the information that can be executed Export/Import. User can check the progress status of each operation and download moved data.

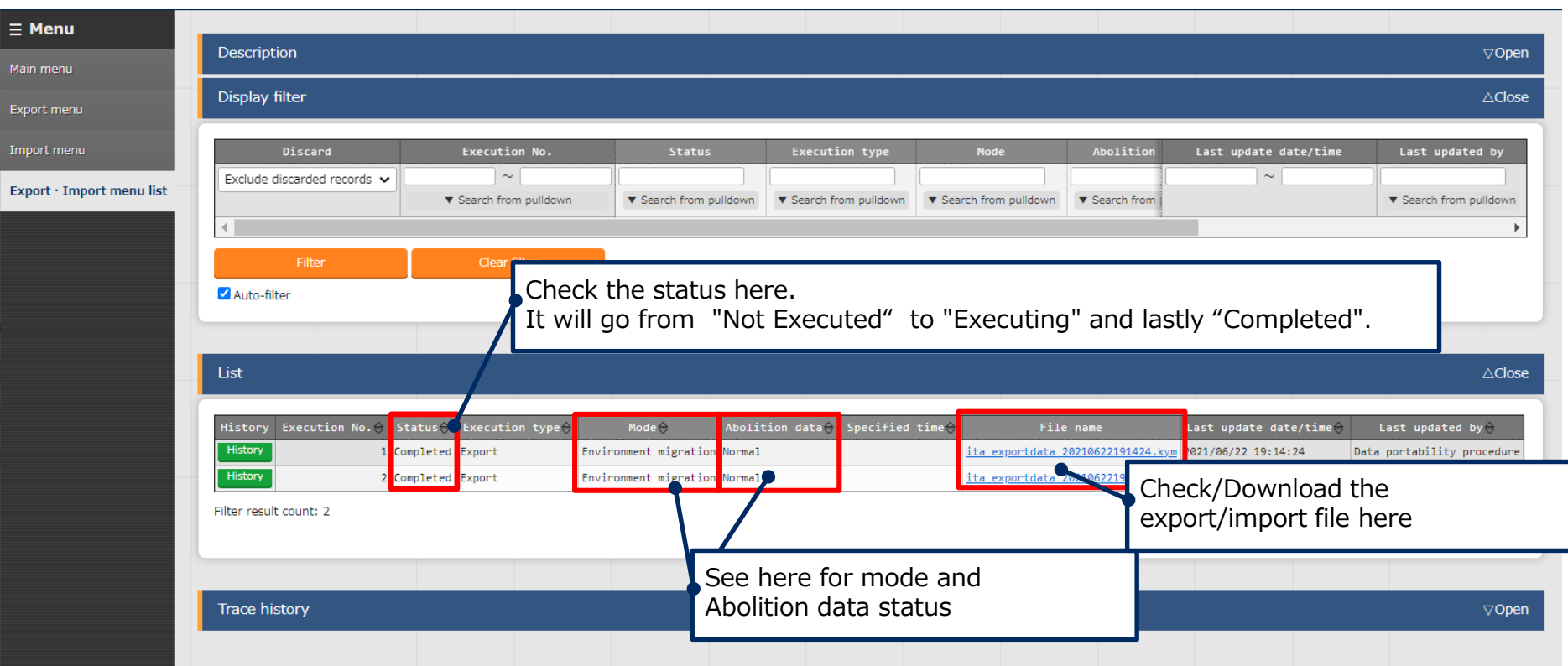

#### <span id="page-11-0"></span>▌**Mode overview**

The Menu export functions comes with 2 modes.

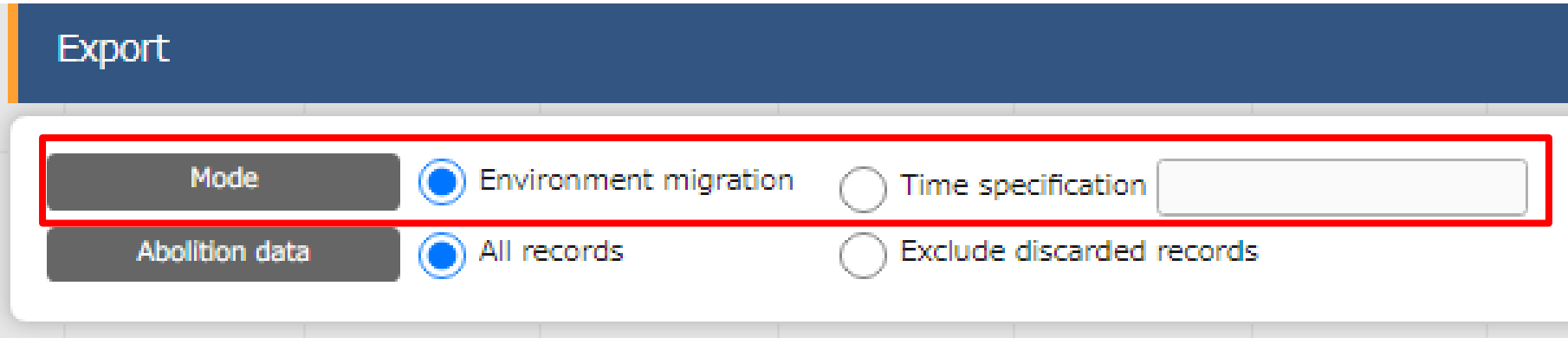

#### **① Environment migration**

Exports all data from the user-selected menus.

#### **② Time specification**

Exports only data edited/registered after the specified time.

### **Environment migration**

The "Environment migration" allows users to export all registered data from the menus specified by the user. Using this function will overwrite the entirety of specified menus.

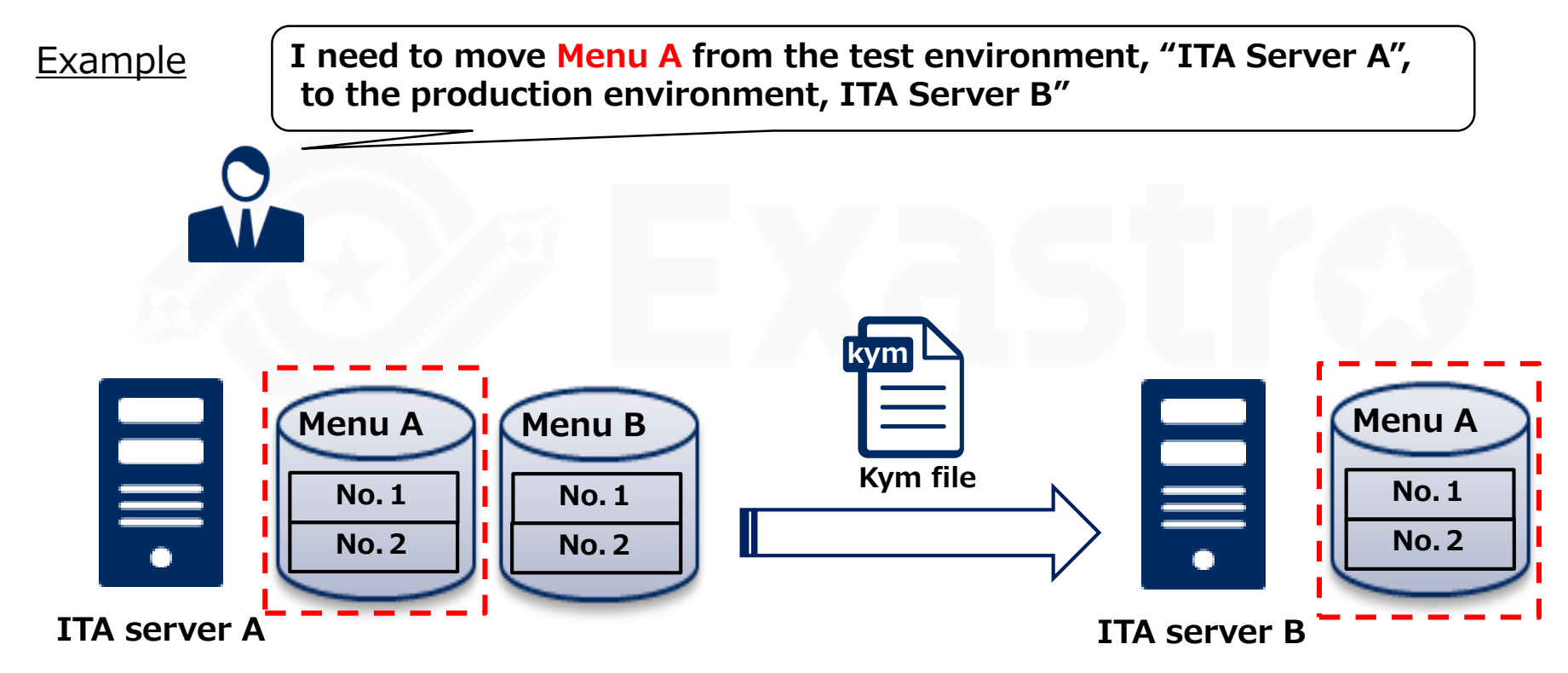

## $\bullet$  **Time specification**

The "Time specification" mode lets users export data that has only been registered/edited after the specified time. If data and unique items (ID, No, etc.) overlaps with existing data, the exported data will be prioritized and overwrite the old data when imported.

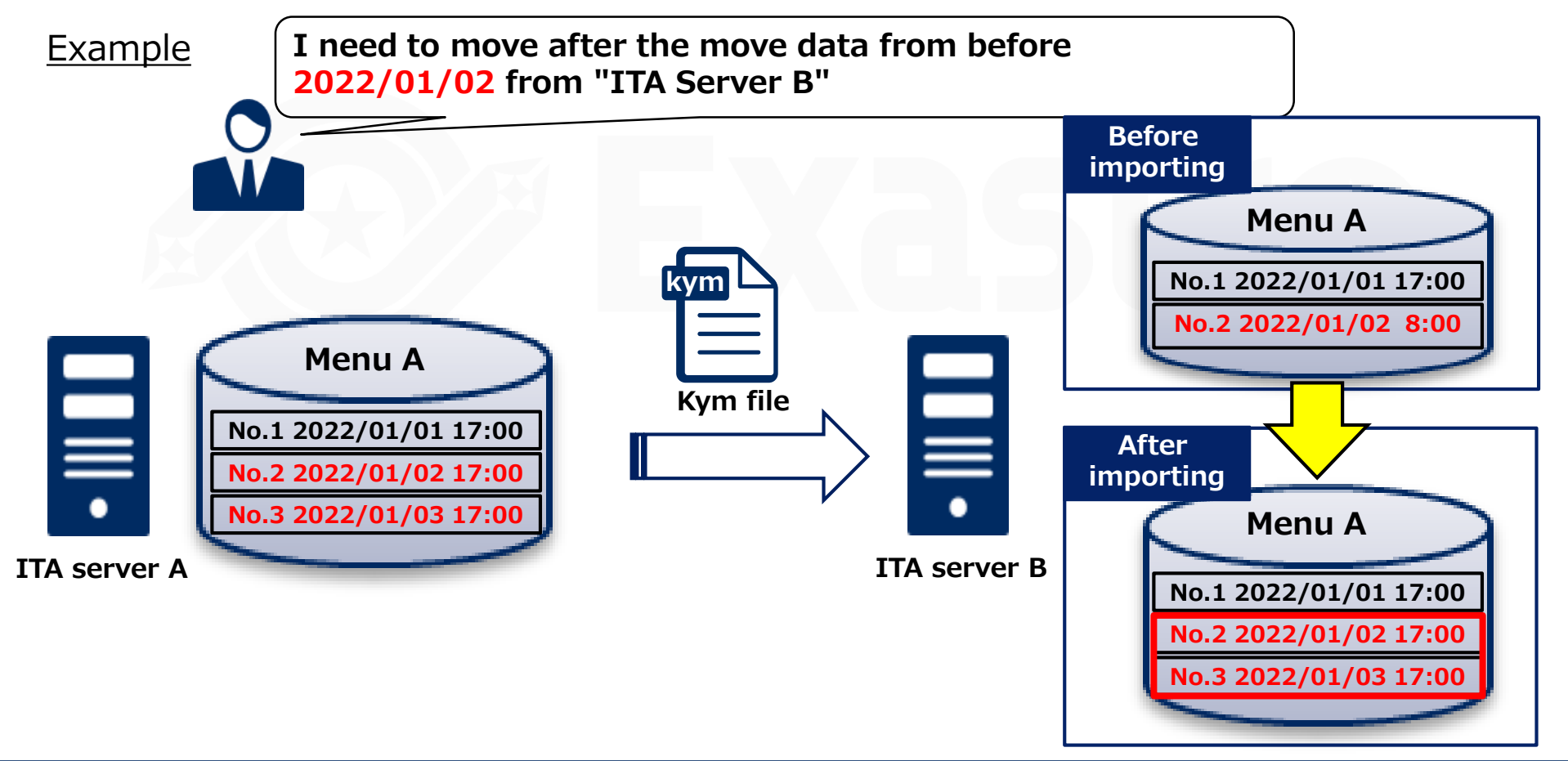

# 3. Excel bulk import/export function

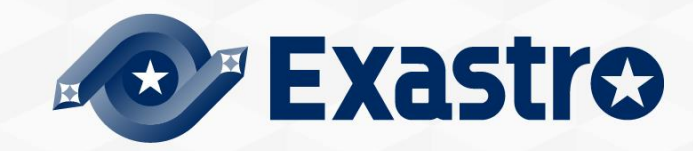

#### <span id="page-15-0"></span>3.1 Overview

#### **Excel bulk export/import function overview**

The Excel Bulk export/import function allows users to download and upload multiple files from/to menus.

※users can press the "Excel output" button in the "Display/List" in menus in order to download bigger amount of data registered to ITA.

Users can then change the contents of the excel files and then upload them collectively to the menus.

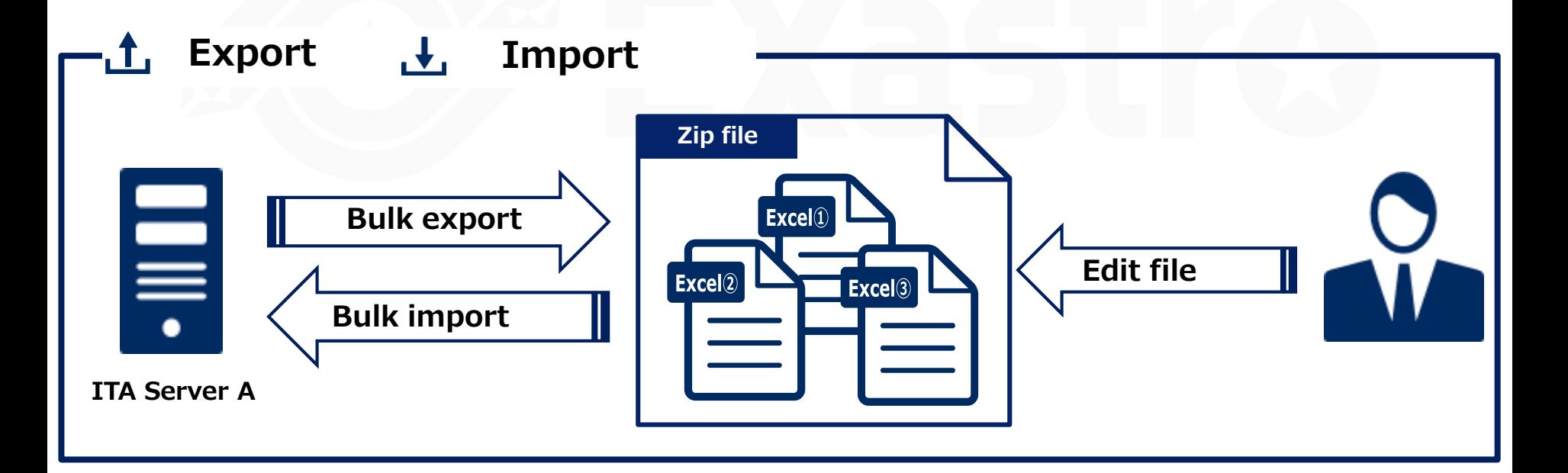

#### <span id="page-16-0"></span>▌**Menu overview**

Here is an overview of the Excel bulk Export/Import menus and their functions.

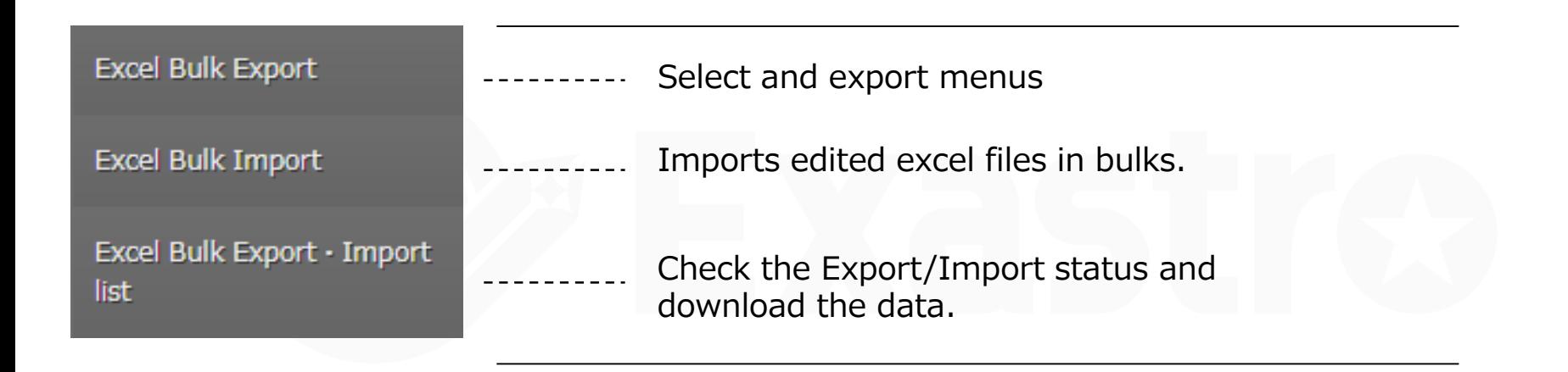

#### <span id="page-17-0"></span>3.3 Work flow

#### ▌**Work flow**

The Excel bulk export/import workflow is as follows.

The practice document goes through the operations in more detail.

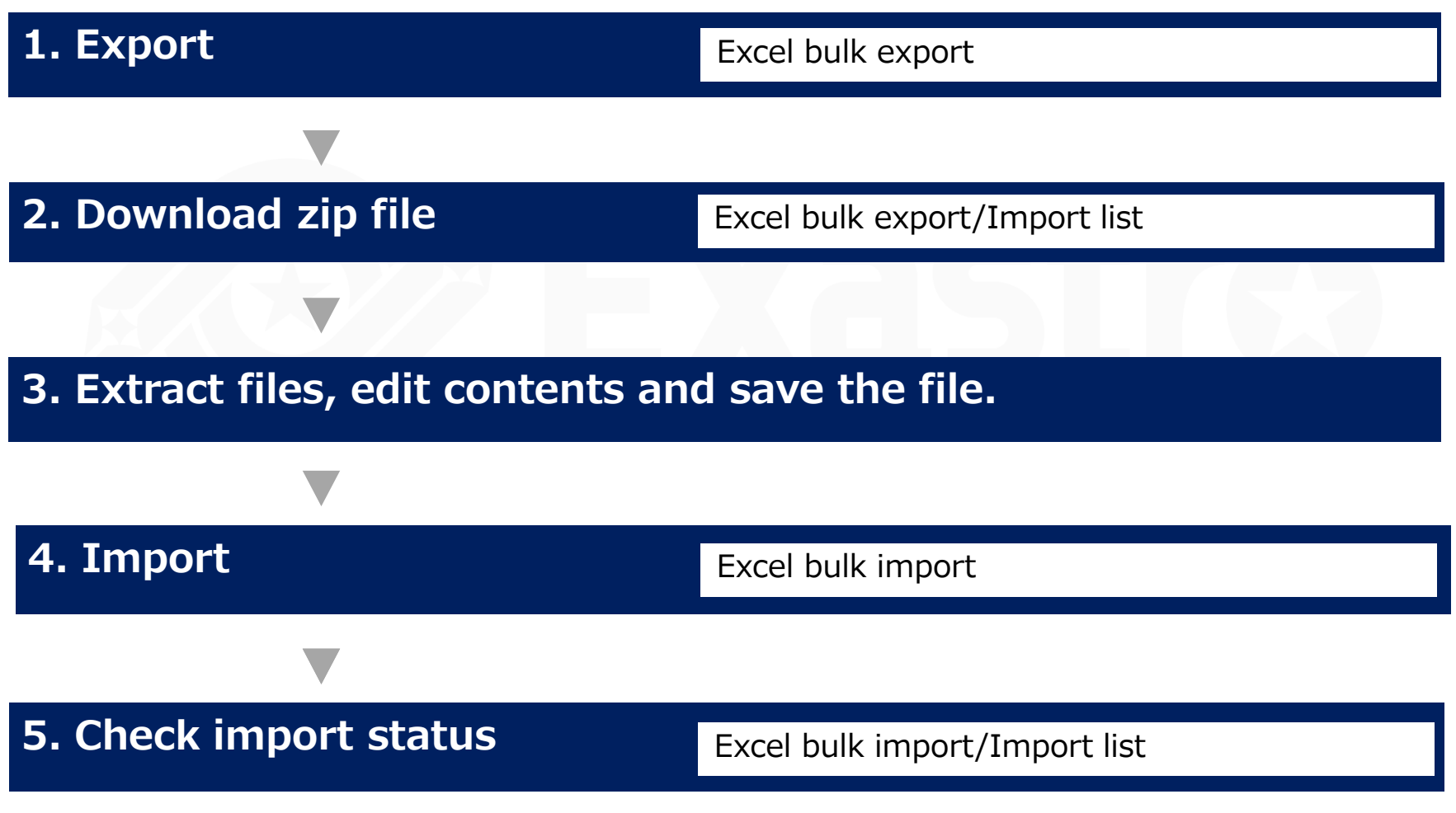

#### <span id="page-18-0"></span>**Excel bulk export**

The available menus are displayed and users can select the menus they want to export. Users can choose if they want to include or exclude deleted information when importing.

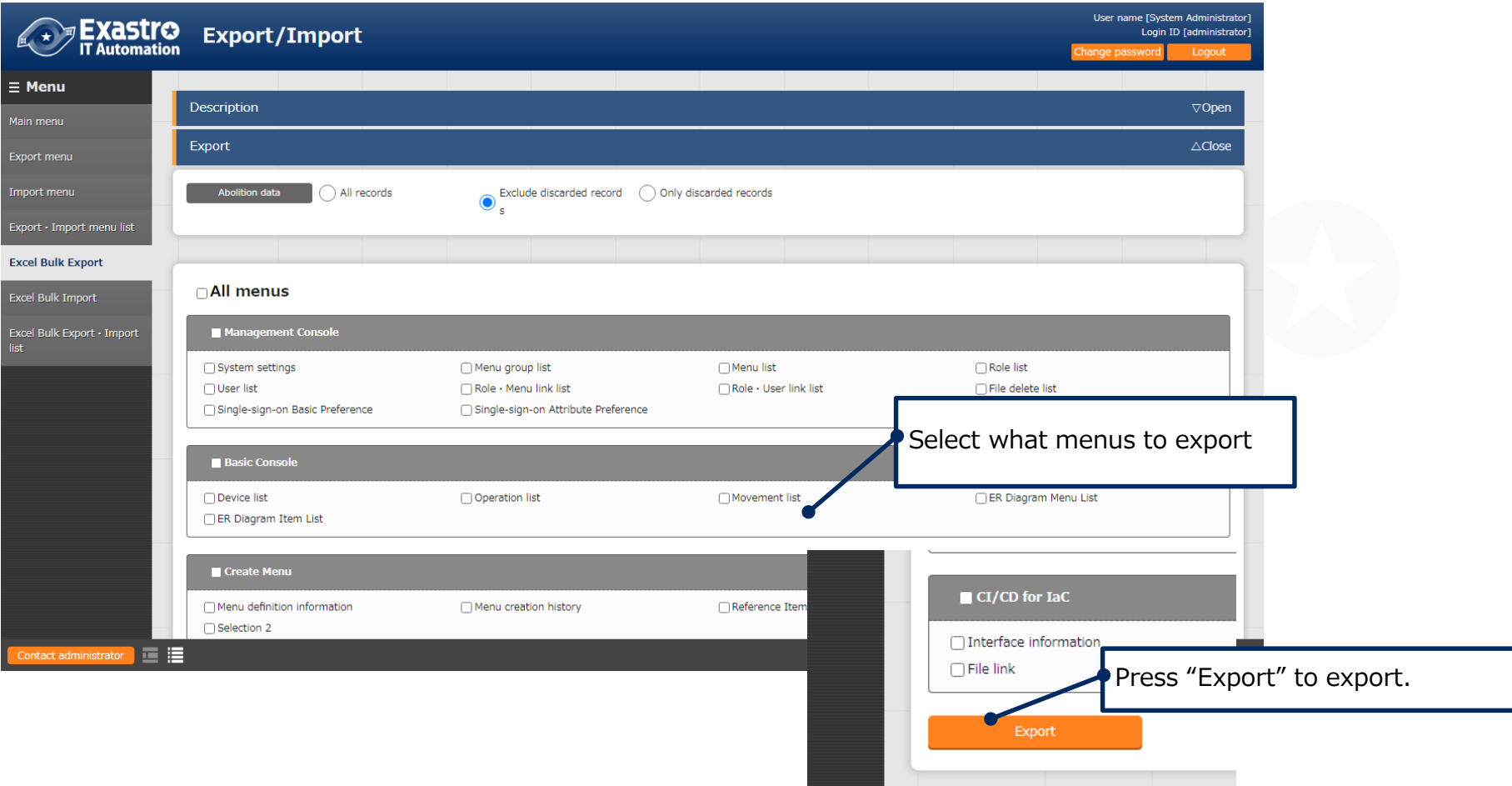

#### ▌**Excel bulk import**

Upload the file downloaded from the "Excel bulk export" menu and select what menus to import.

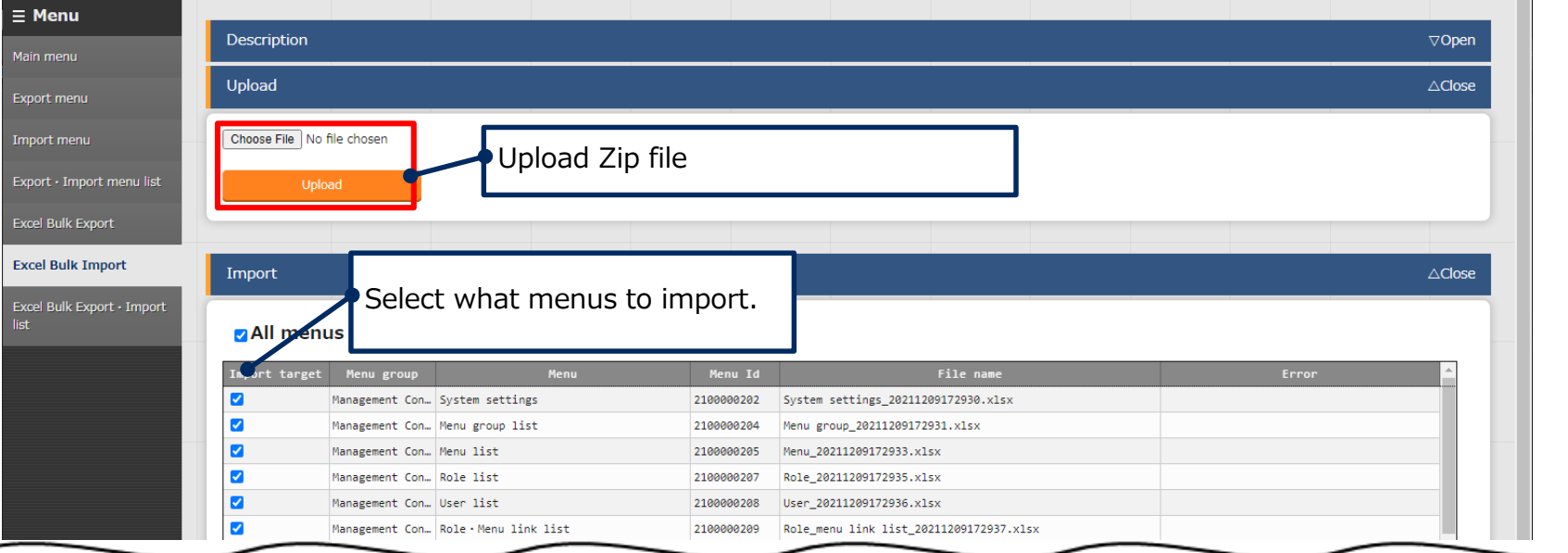

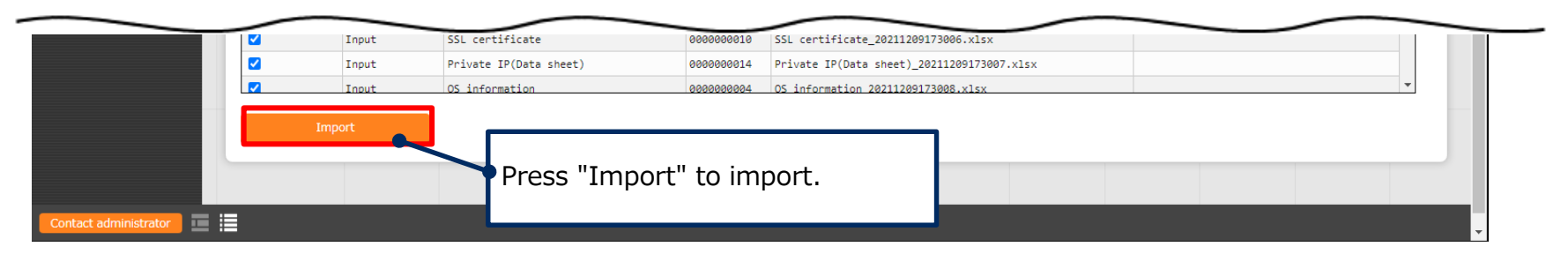

# ▌**Excel bulk export/import list**

Download and extract files and edit them.

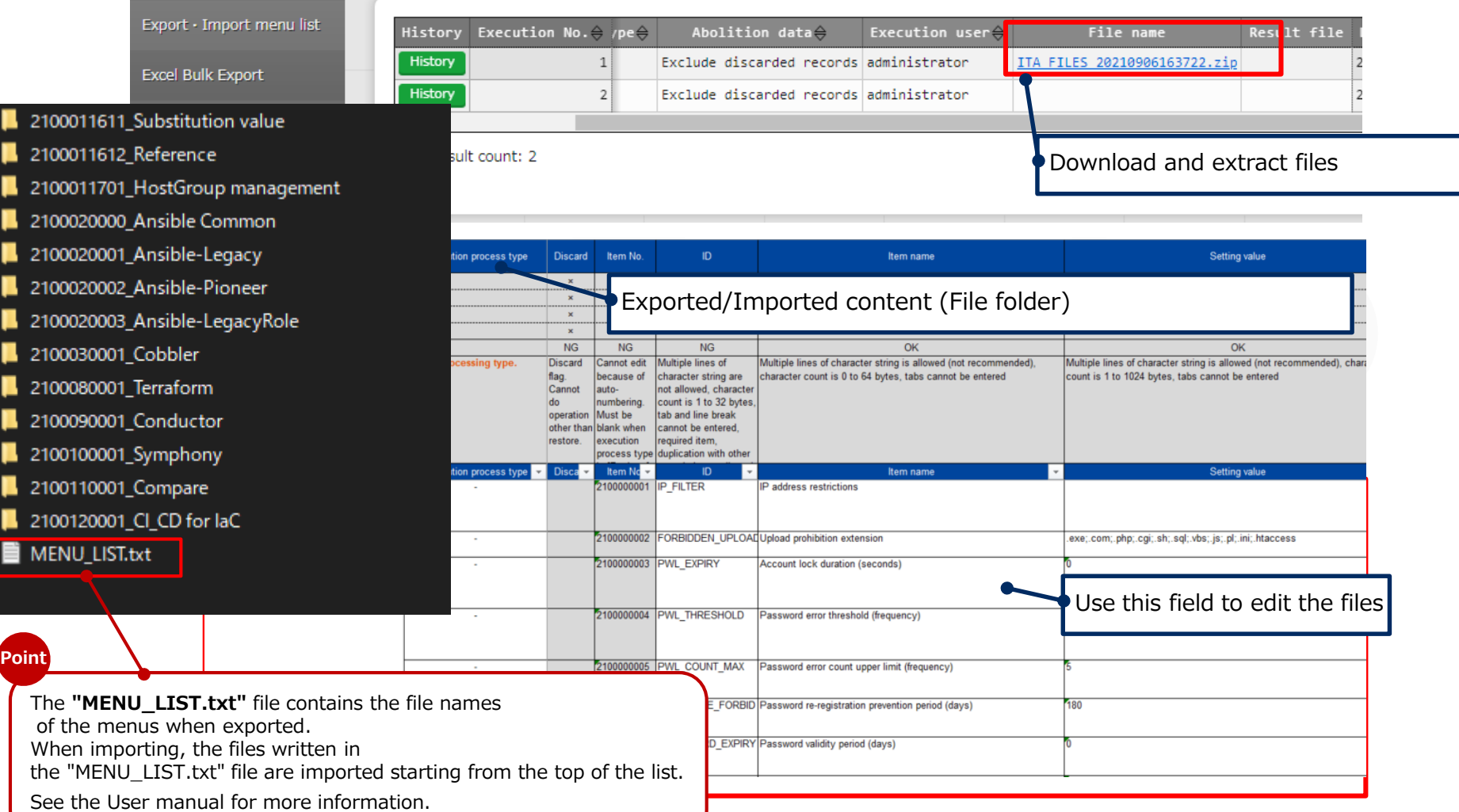

#### ▌**Excel bulk export/import list**

This menu allows users to see the information for previous excel bulk exports/imports.

Users can also see the progress status for the operations and download their respective data.

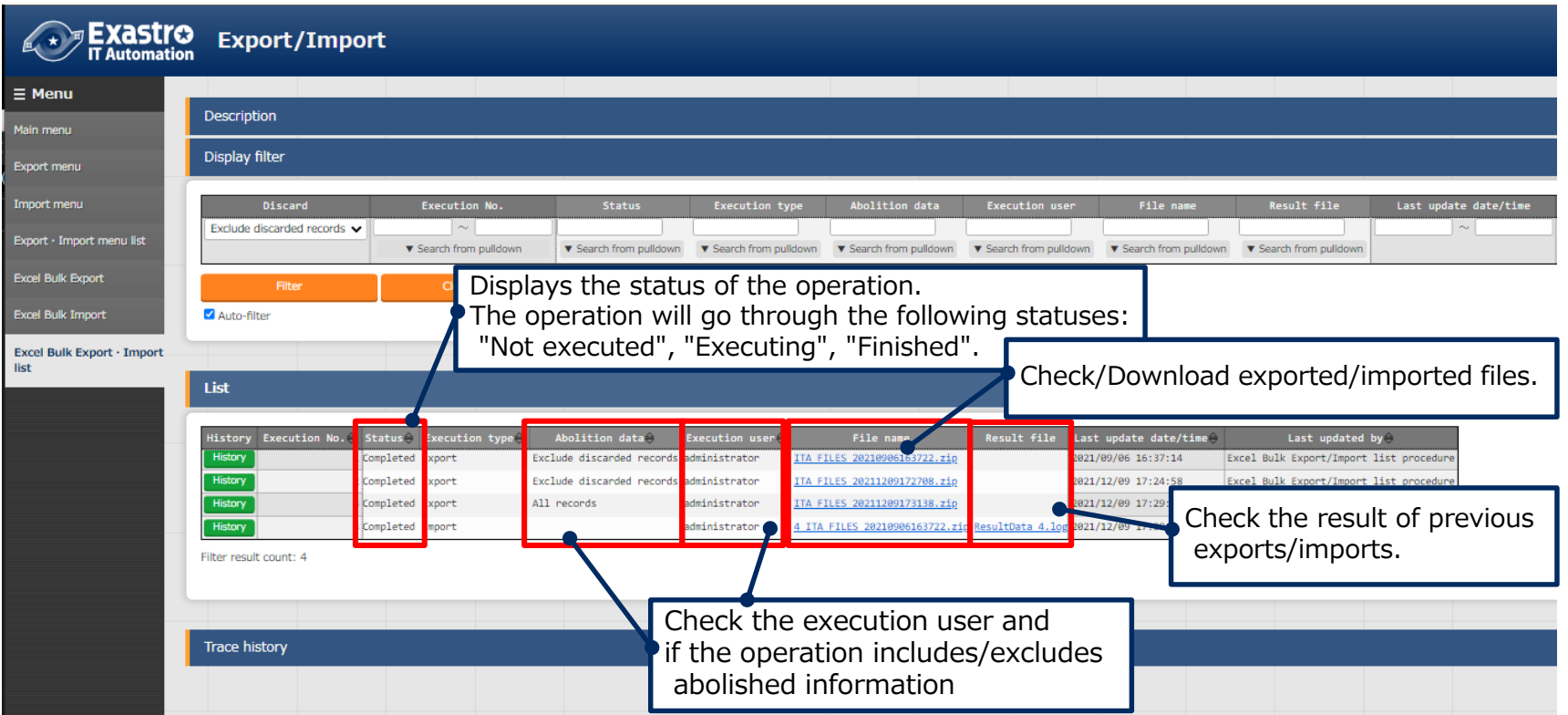

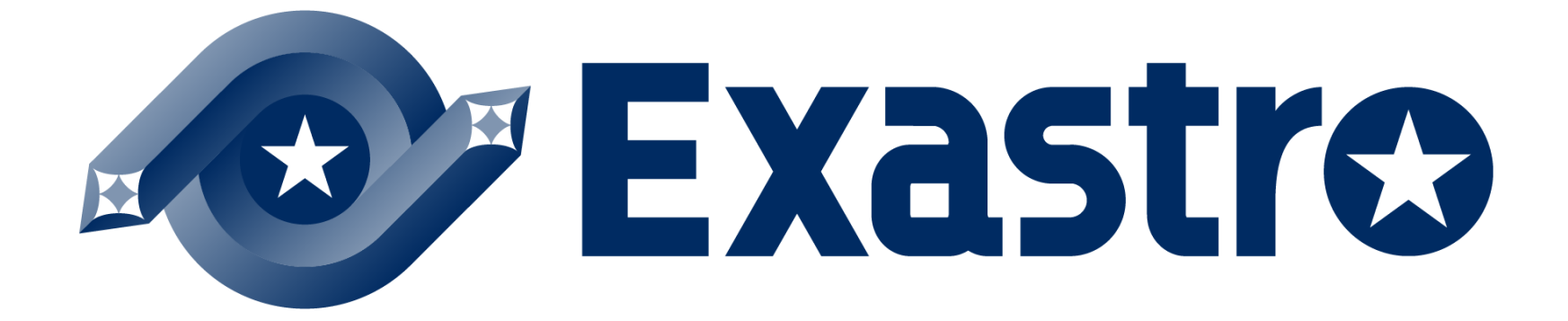